<span id="page-0-0"></span>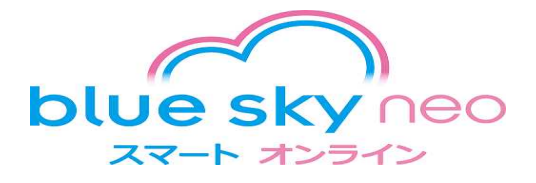

# **航空券予約のご利用案内**

[フライトスケジュール・運賃を検索する](#page-1-0) [webツールを利用したフライト予約](#page-1-0) [利用履歴の検索・履歴からのファイナル依頼](#page-5-0)

20190620現在

## <span id="page-1-0"></span>**①メニューから、『便予約へ』を選択します**

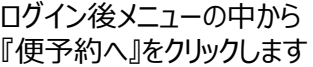

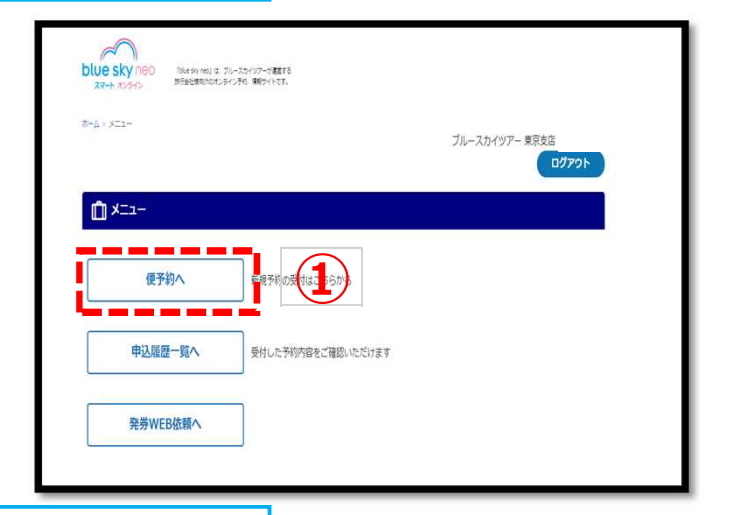

# **②便検索条件メニューが表示されます**

○旅行行程 往復 または 片道 ○往路 出発地・到着地・出発日 入力欄をクリックすると地域・都市名 カレンダーが表示されます ○復路 出発地・到着地・出発日 入力欄をクリックすると地域・都市名 カレンダーが表示されます ○利用人数 ○利用航空会社 入力欄をクリックすると 航空会社名一覧が表示されます ○予約クラス 入力欄をクリックすると クラス一覧が表示されます ○券種 指定なし・格安航空券・正規割引航空券 の中から選択します ○乗継の有無 直行便・指定なし ○時間帯絞込み 希望時間帯がある場合は、

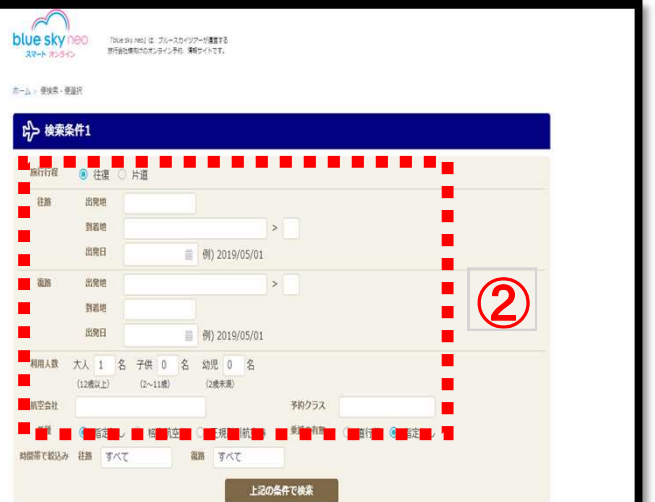

# **③入力後『上記条件で検索』ボタンを押す**

条件に合致し空席のある便が 表示されます

入力欄をクリックすると 時間帯候補が表示されます

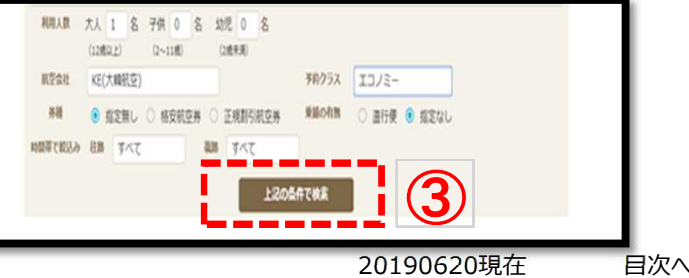

### **WEB**で便予約をする

### **④検索結果から希望の便を選択します**

**美種** ○ 指定無し 格安航空券 ◎ 正規割引航空券 乗場の有無 ○ 直行便 ◎ 指定なし 時間帯で絞込み 往路 すべて 復路 すべて 上記の条件で検索 EP 検索結果一覧 並び替え 料金が安い順 フライト時間が短い順 1件~30件 (全48件)  $1 \t2$ **航空券代金(税別)** 5 大韓航空 ■■■■ <mark>。</mark><br><mark>第</mark>税・発券手数料は別途必要 a a che portare stato ▁<mark>▊▐▘▐▏▋▁▊▁▊▁▊▗▋▗▌▗</mark>▏▆▏▆▏▆▏▆▏▆▏▆▏▆▏▆▏▆▏▆▏▆▏▆▏▆▏▆▏▆<br>▐▆▆▅▏▕▞▅*⋧⋌*▔▟▅▆▆▏▜▓▓▆ 2019年7月10日(水) 17:20 日本(JPN)/東京 г 2019年7月10日(水) 19:55 韓国(KOR)/ソウル KNRT)発 (ICN)着  $\blacksquare$ ■搭乗クラス: N(N) п п **旅 程①** п ■ 毎路 KE703/<正規割引航空券>  $\blacksquare$ п 2019年7月11日(木) 10:10 韓国(KOR)/ソウル 2019年7月11日(木) 12:30 日本(JPN)/東京(NRT)  $2019$  年7) п ▐<sub>▓</sub><sub>▓</sub><br>▝<mark>▓∰クラス┊Ň(N)</mark><br>▝▘▆▝▝▓▓▓▓▓▓▓▓▓▓<sub></sub> л . . . . . . . . . . . . . . . . . . . 田 運賃規則を表示する ④ 大韓航空 航空券代金 ¥18,000 残席:7 関じる ▲  $\blacktriangle$ 諸種·發券手数科は別途必要 █████████████<br>KE2/<正規割引航空券> . . . . . . . . . . . . . . . . . -<br>一往 п **19:55 韓国(KOR) 17:20 日本(JPN) 東京<mark>加 桂(2) 19:55 韓国(KOR)</mark>** リウル п п. **RTI**登 н 画クー  $N(N)$ 『運賃規則を表示する』をクリックすると **候補が複数ある場合** 別画面で規則が表示されます **はスクロールさせます** 「ピー 航空券ルール・キャンセル・変更について ▲ 前空器 d.- d.について 名称/通用条件 通用条件 **希望の便を予約する場合は** 発行日時に関する規 往路の第一国際線議員日: - 2019年4月1日〜2019年4月26日。<br>2019年5月5日〜2019年7月12日。 - 2019年11月25日〜2019年12月<br>20日。 - 2020年1月4日〜2020年2月7日。 出発日を基準とする。 適用期間 **『予約に進む』を押します 別画面運賃規則**通田経空会社 必要施行日数 1日 有効期間  $14\Xi$ -\*日。<br>無料で回数に制限なく可。 韓国にて、回数に制限なく可。 小児/幼児副<br><sup>利用と0</sup> 途中降機 乗り継ぎ 旅行金体で回数に制限なく可。 精合運賃 無効期間 規定なし、 追加料金 同伴编客 -<br>2019年4月12日〜2020年3月27日旅行開始分に週用可。 旅程制限 ※運賃規則欄に表示される発券期限は この運賃を適用して発券できる期限のことで 座席が確保されている期限ではありません 座席についてはPNRに表示される発券期限が適用されます

# **WEB**で便予約をする

#### **⑤旅程と料金詳細を確認します**

選択した旅程と

運賃・諸税の詳細が確認できます

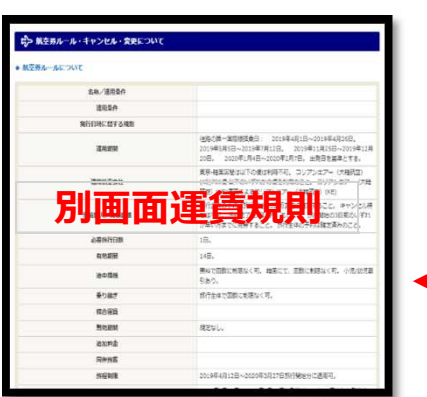

こちらからも運賃規則が 確認できます

料金詳細は人数分の 合計額が表示されます。

# **⑥搭乗者情報を入力します**

#### \*印は必須項目です

複数人の場合は旅客ごとの入力が必要です 姓 : ローマ字で入力お願いします 名 : ローマ字で入力お願いします 性別: MR/MS/MSTR/MISSの

- いずれかを入力してください
- 種別: 大人・小人・幼児の いずれかを選択してください

※国籍やPPT NO,の項目は 渡航先で必要な際に入力して ください

お支払い方法の選択してください (現在は銀行振り込みしか選択できません)

『次へ進む』を押すと、予約確定前の 内容の最終確認画面に移ります

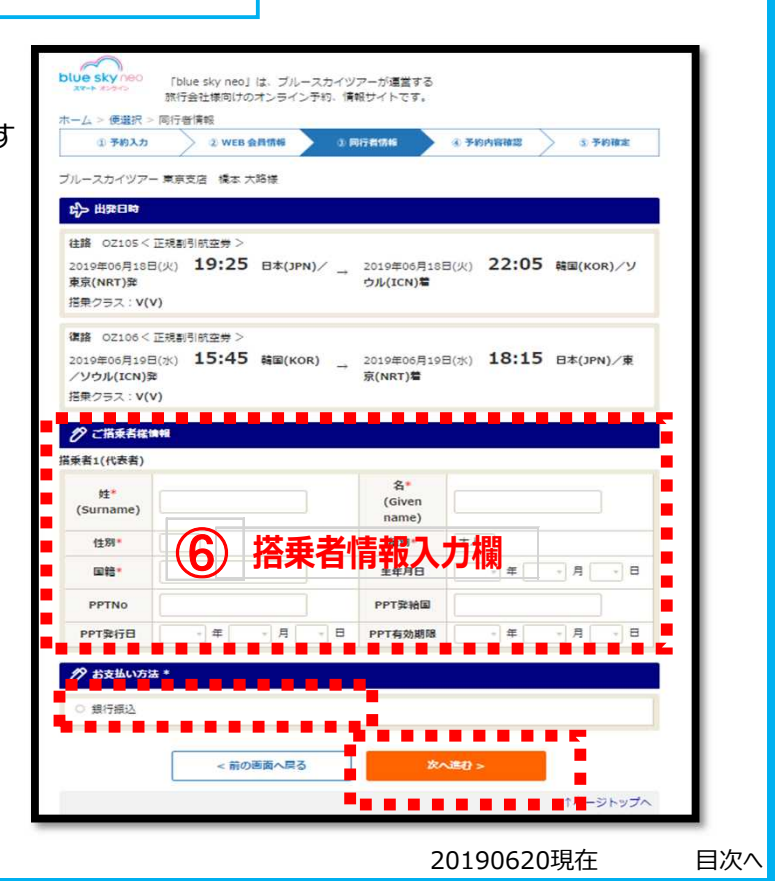

**料金詳細**

٠

a a ٠ Ī.

⑤

 $58000$ 

 $.610$ 

23,610円

23,610円

23.610F **23.5 Tol** 

 $15$ 

**旅 程**

京(NRT)着

2019年06月18日(火) 22:05 韓国(KOR)/ソ<br>ウル(ICN)着

2019年06月19日(水) 18:15 日本(JPN)/東

a sa B

「blue sky neo」は、ブルースカイツアーが運営する<br>旅行会社様向けのオンライン予約、情報サイトです。

 $562$ 

<br>毎外諸税・燃油は発券時の換算レートによって変動いたします

< 前の画面へ戻る

科金詳細

2019年06月18日(火) 19:25 日本(JPN)/

2019年06月19日(水) 15:45 韓国(KOR)

<mark>。 【一】 【一】 】</mark><br>片2 出元日的 |<br>|住路||QZ105 < 正規副引航空券

<br>**僕路** 0Z106 < 正規割引航空券 >

专京(NRT) 定 <mark>管乗クラス:V(V)</mark>

■/ソウル(ICN)覧

**⑤ 料金詳** 

-<br>航空券代金

<mark>。</mark><br>全港施設使用料 発券手数料

1名当たりの合計

1名あたりの合計

人数

海外諸税 (燃油込み

TERPER YW

# **⑦予約内容の確認・完了**

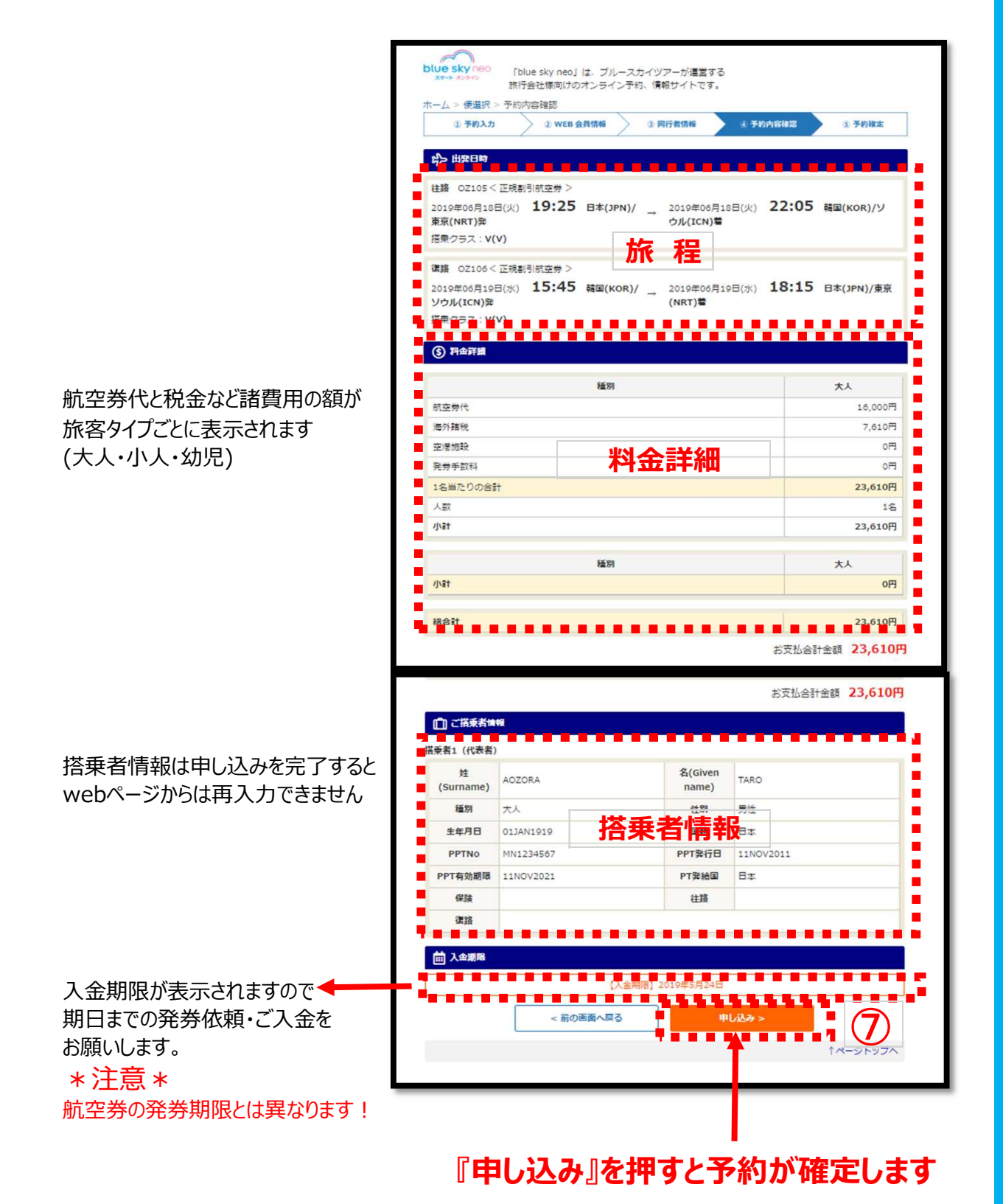

# <span id="page-5-0"></span>**予約履歴を確認する**

#### web経由で予約いただいた分の 記録を見ることが出来ます

#### **①『ご利用履歴』を選択します**

ご利用履歴は今まで利用一覧を 見ることが出来ます。 出発前の記録はここから ファイナル依頼をすることも出来ます。

#### **!注意!**

1店舗で複数のアカウントを ご利用の場合は、ご利用履歴に 表示される履歴は 店舗の全てのアカウント分が表示されます。

検索情報入力画面が表示されますので

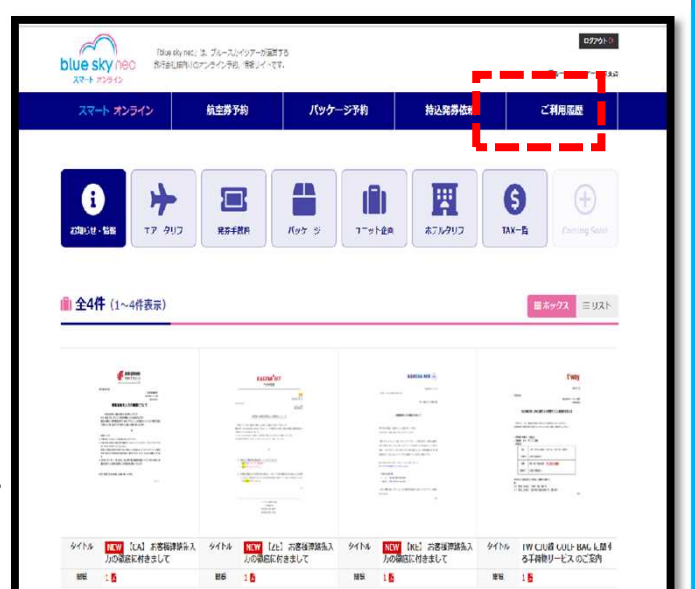

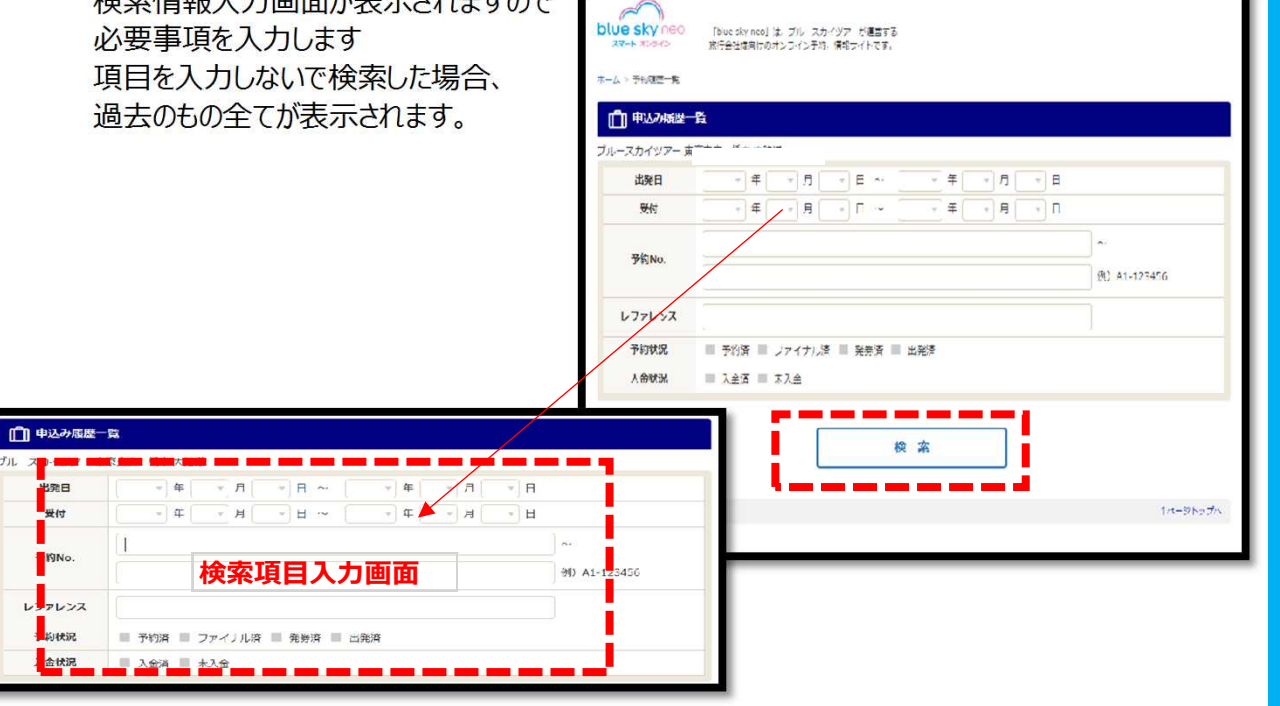

#### 検索条件:

出発日・受付日・弊社予約番号・PNRレファレンス・予約状況・入金状況の のいずれかで検索できます。

#### **予約履歴を確認する**

#### **②予約詳細画面を表示させます**

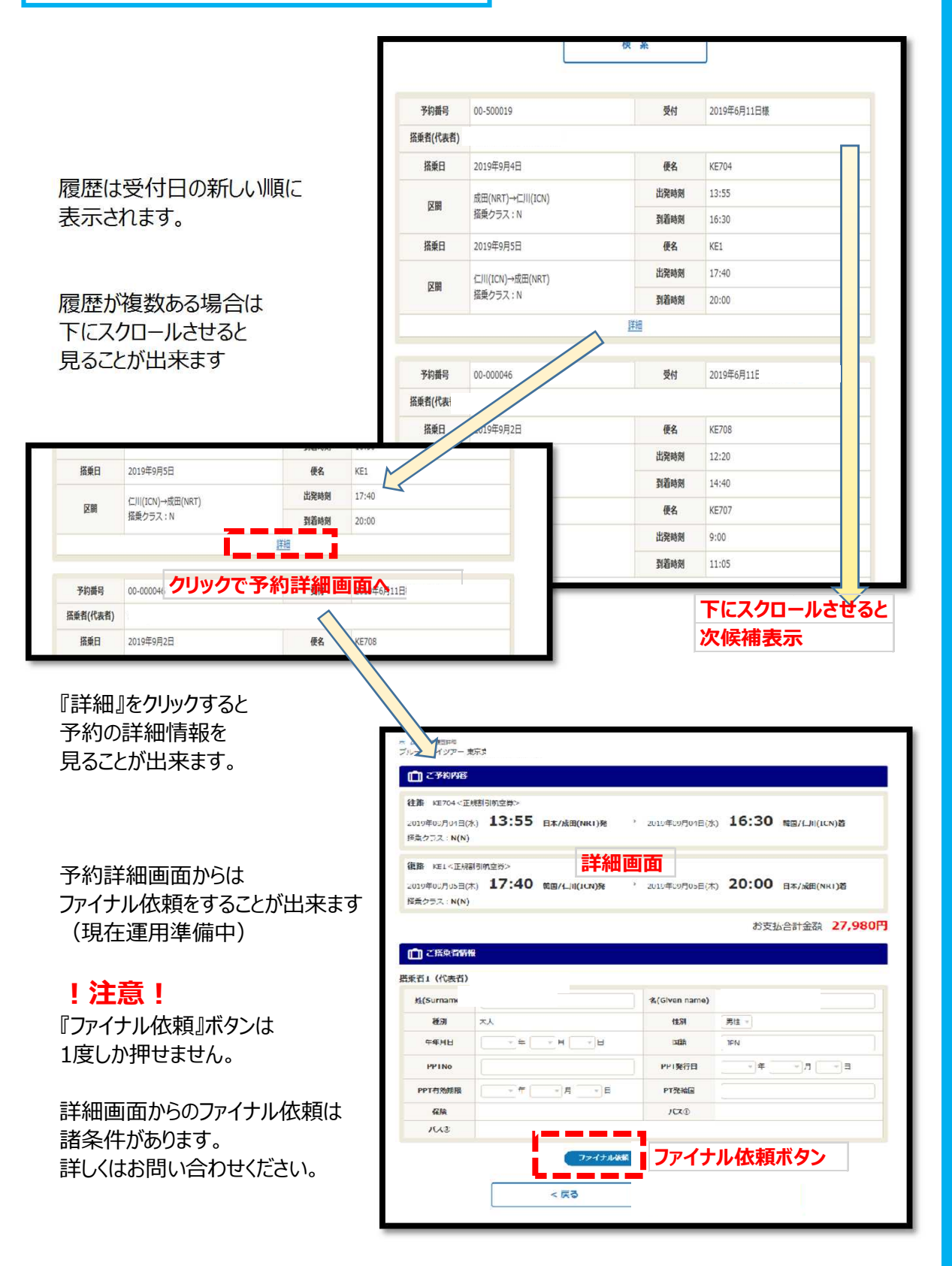